# **S Microsoft Excel \*r IBM Lotus Symphony Spreadsheets**

IBM® Lotus® Symphony™ Spreadsheets 是一个电子表格应用程序, 可用于计算、分析和管理数据。您还可以导 入 Microsoft® Excel 电子表格并对其进行修改。

Y. ARSS

**ON SECTION OF THE REAL PROPERTY** 

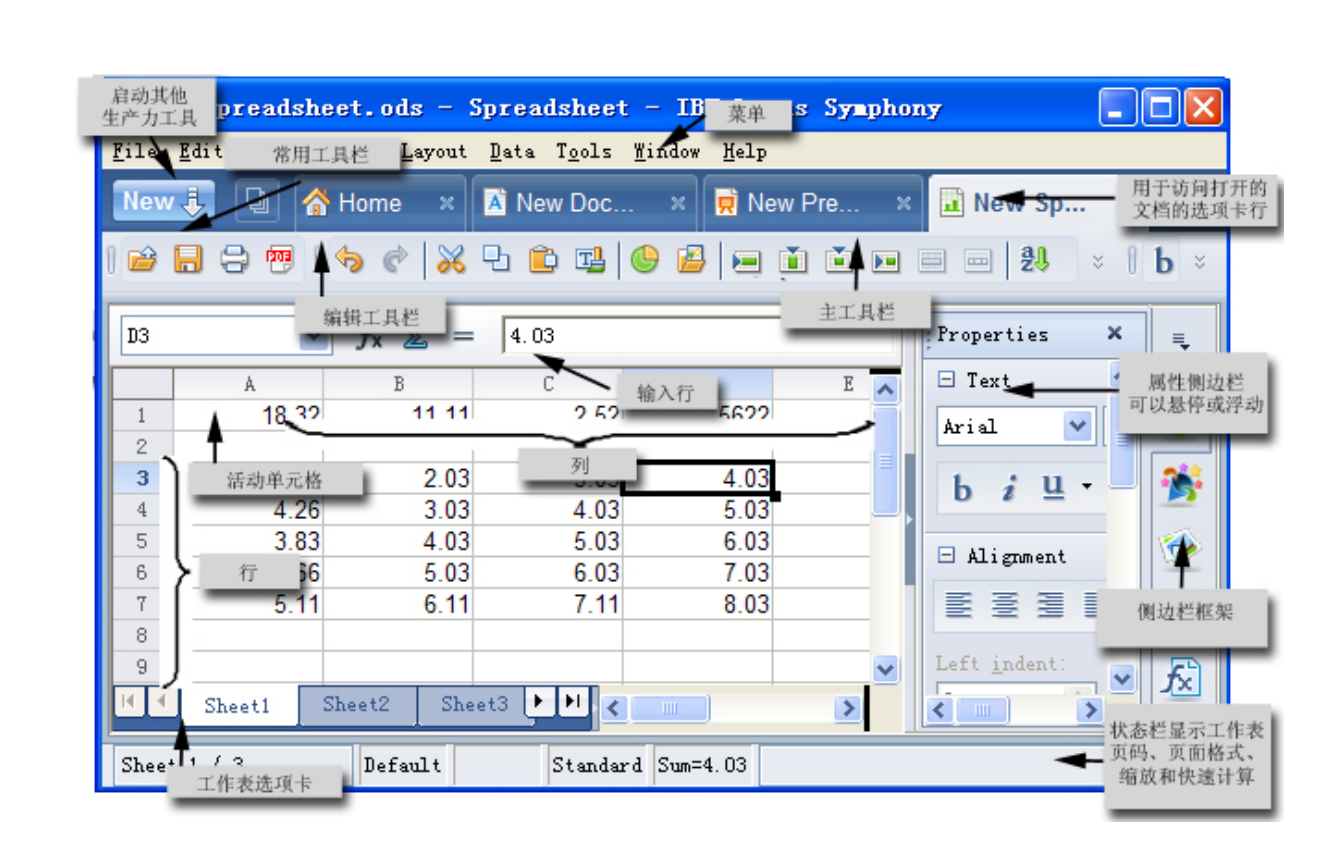

表 1. 创建和编辑电子表格

து வக

÷.

**ALL ENGIN** 

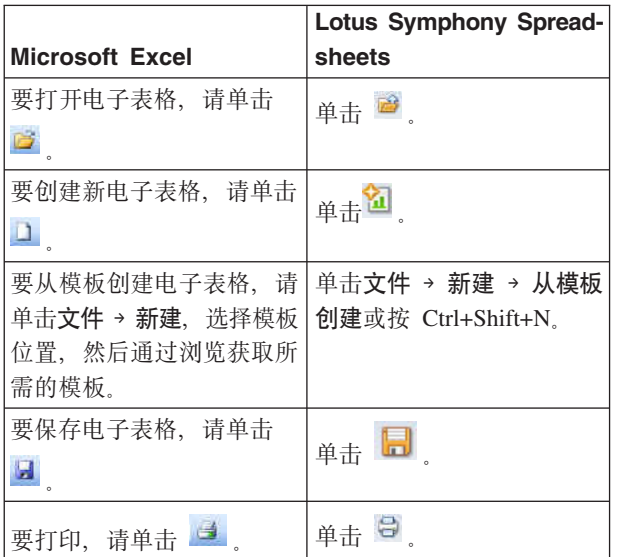

#### 表 1. 创建和编辑电子表格 (续)

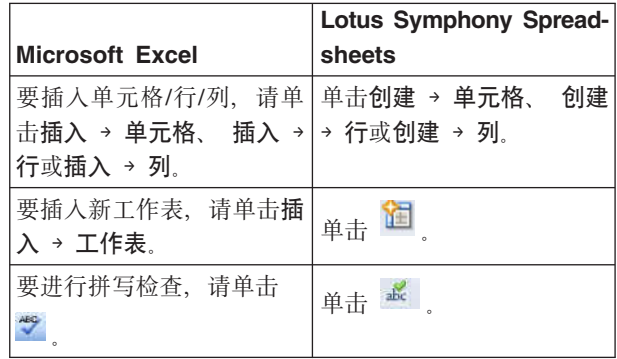

西西

表 2. 编辑格式

|                                            | <b>Lotus Symphony Spread-</b>                                            |
|--------------------------------------------|--------------------------------------------------------------------------|
| <b>Microsoft Excel</b>                     | sheets                                                                   |
| 要更改字体显示,请单击                                | 单击 b i 或 里                                                               |
| $\mathbf{B}$ $I$ $\mathbb{R}$ $\mathbb{U}$ |                                                                          |
| 要更改单元格的对齐方式,                               | $_{\rm \hat{H} \pm}$ $\equiv$ $_{\rm \hat{H}}$ $\equiv$ $_{\rm \hat{H}}$ |
| 请单击事、事、事或                                  |                                                                          |
| 三                                          | ≣                                                                        |
| 要复制格式,请单击                                  | $\mathbb{P}_{\pm}$ $\mathbb{P}_{\pm}$                                    |
| 要调整列、行或单元格大 单击布局→行/列。                      |                                                                          |
| 小,请拖动边框。                                   |                                                                          |
| 要更改单元格显示, 请单击                              | 在属性侧边栏中,选择                                                               |
| 格式 → 单元格,在编辑单元                             | 日 Cell Appearance, 然后更改                                                  |
| 格格式框中选择选项卡,然                               | 所需的元素。                                                                   |
| 后更改所需的元素。                                  |                                                                          |

#### 表 3. 创建和编辑图表

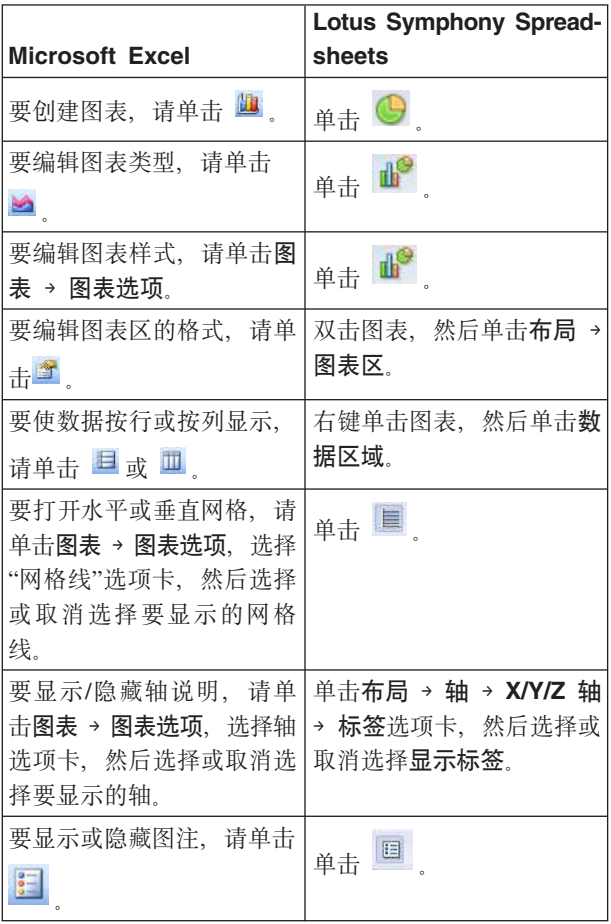

## 表 4. 公式和函数

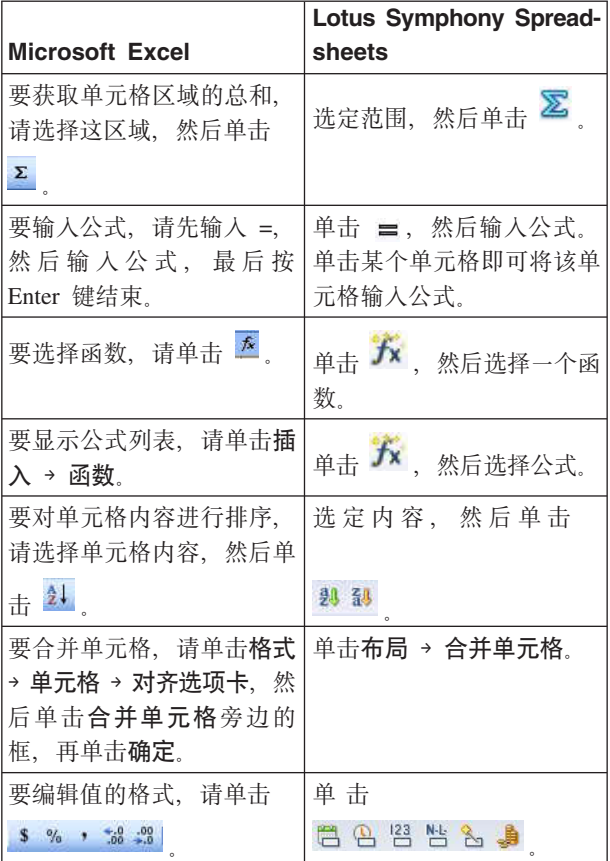

# 表 5. 快捷方式

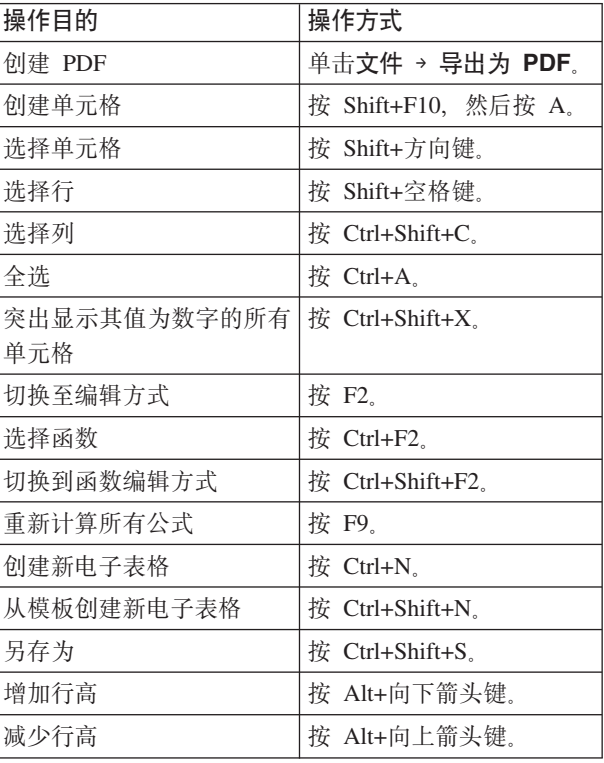

## 表 5. 快捷方式 (续)

| 操作目的       | 操作方式             |
|------------|------------------|
| 增加列宽       | 按 Alt+向右箭头键。     |
| 减少列宽       | 按 Alt+向左箭头键。     |
| 优化行和列的大小   | 按 Alt+Shift+方向键。 |
| 打开样式列表     | 按 F11.           |
| 居中对齐单元格的内容 | 按 Ctrl+E.        |
| 两端对齐单元格的内容 | 按 Ctrl+J         |
| 左对齐单元格的内容  | 按 Ctrl+L.        |
| 右对齐单元格的内容  | 按 Ctrl+R.        |
| 复制         | 按 Ctrl+C 或单击     |

表 5. 快捷方式 (续)

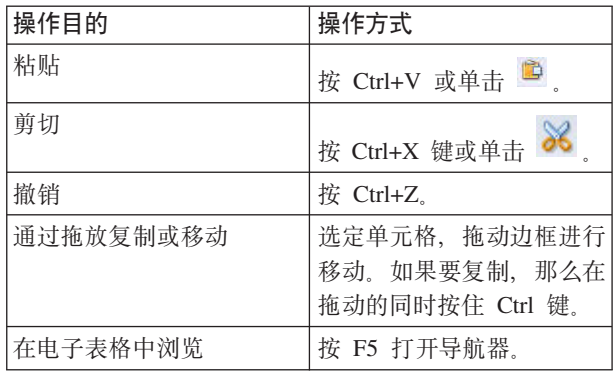